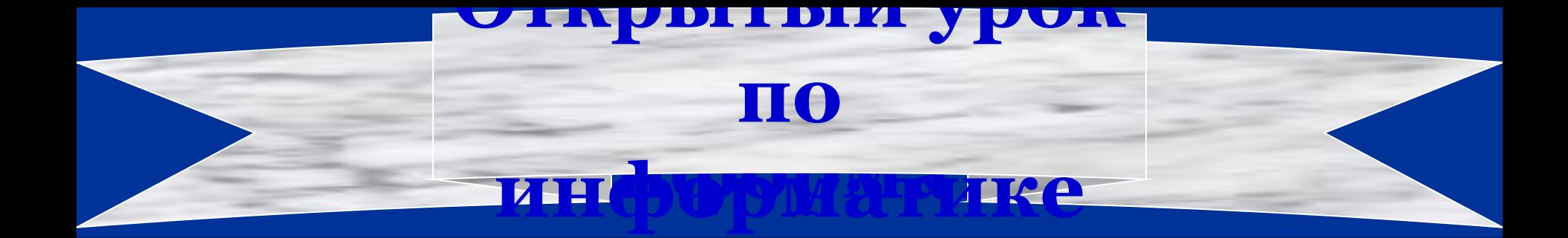

# Текстовый процессор MS Word. ВСТАВКА ТАБЛИЦ В ДОКУМЕНТ

Составитель: Аршакян Д.А. – преподаватель ГОУ ПУ No25

**• Применение отдельных элементов Модульнокомпетентностной технологии обучения. • Применение видеопроектора на разных этапах урока информатики.**

### **Методическая цель урока:**

### **Академический кредит – 80 мин.**

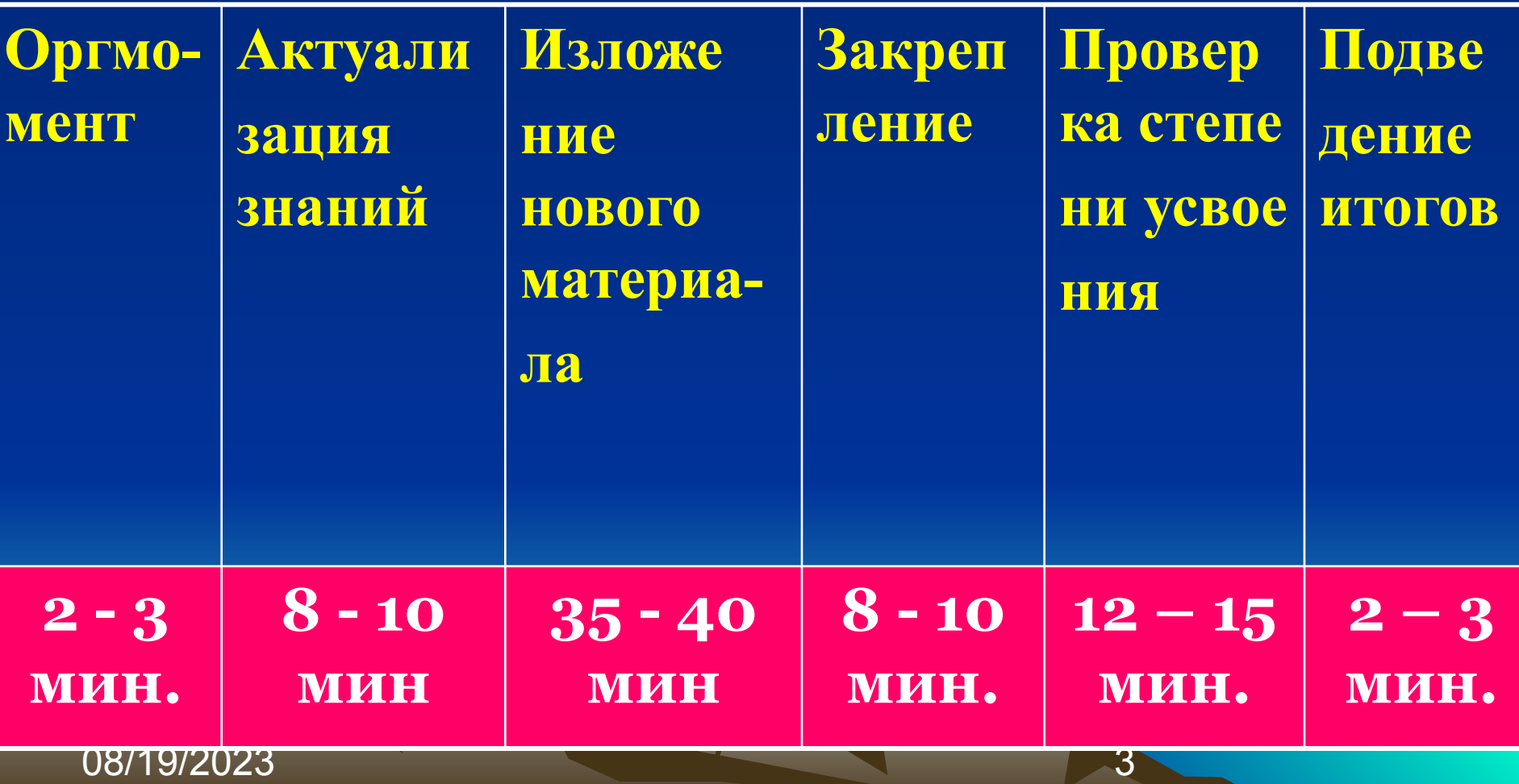

#### Актуализация знаний учащихся

- **1. Выполните задание1 практической работы №12, предварительно ознакомившись с порядком работы;**
- **2. Ответьте на сл. вопросы:**

 **1) перечислите основные этапы работ по созданию документов в текстовом процессоре Word;**

- **2) Какие способы нумерации страниц вы знаете?**
- **3) Каким образом можно установить и удалить верхний и нижний колонтитулы?**

 **4) Как можно сохранить или удалить созданный документ?**

 **5) Как можно найти текстовый файл? Где он может находиться?**

#### **ИЗЛОЖЕНИЕ НОВОГО МАТЕРИАЛА**

- **1. Вставка таблиц в документ Word.**
- **2. Работа с таблицами. Таблицы и границы.**
- **3. Ввод символов в таблицу.**
- **4. Выделение строк и столбцов таблицы.**
- **5. Изменение размеров строк и столбцов.**
- **6. Выравнивание текста в ячейке.**
- **7. Изменение направления текста в выделенных ячейках.**
- **8а. Разделение одной ячейки на несколько.**
- **8б. Объединение ячеек.**
- **9. Добавление строки и столбца в таблице.**
- **10. Удаление элементов таблицы.**
- **11. Установка и изменение толщины линии таблицы.**

08/19/2023 5 **12. Форматирование, заливка и оформление таблицы.**

## **Вставка таблиц в документ**

 **Под** *таблицей* **в Word понимают табличную форму размещения данных в документе.**

 **С помощью таблиц можно размещать текстовую или другую информацию, разбивая её на колонки.**

 **При предварительном определении формата таблицы необходимо составить план будущей таблицы, включающий в себя число столбцов, строк, размеры ячеек, содержание заголовков, список формул, которые будут размещены в таблице.**

**Для вставки таблицы в документ необходимо установить курсор в нужном месте (желательно на пустой строке). Существуют несколько способов создания таблиц.**

- *• Первый способ.* Войти в меню *Таблица* и выбрать команду *Добавить таблицу*. В появившемся окне с помощью стрелок установить необходимое значение количества строк и столбцов. После нажатия **ОК** появляется таблица с заданными параметрами.
- озаязать на левую кнопку мыши. В эт *• Второй способ*. Нажать на кнопку *Добавить таблицу* на Панели инструментов. Во появившемся образце таблицы (4 строки и 5 столбцов), выделить необходимый фрагмент и

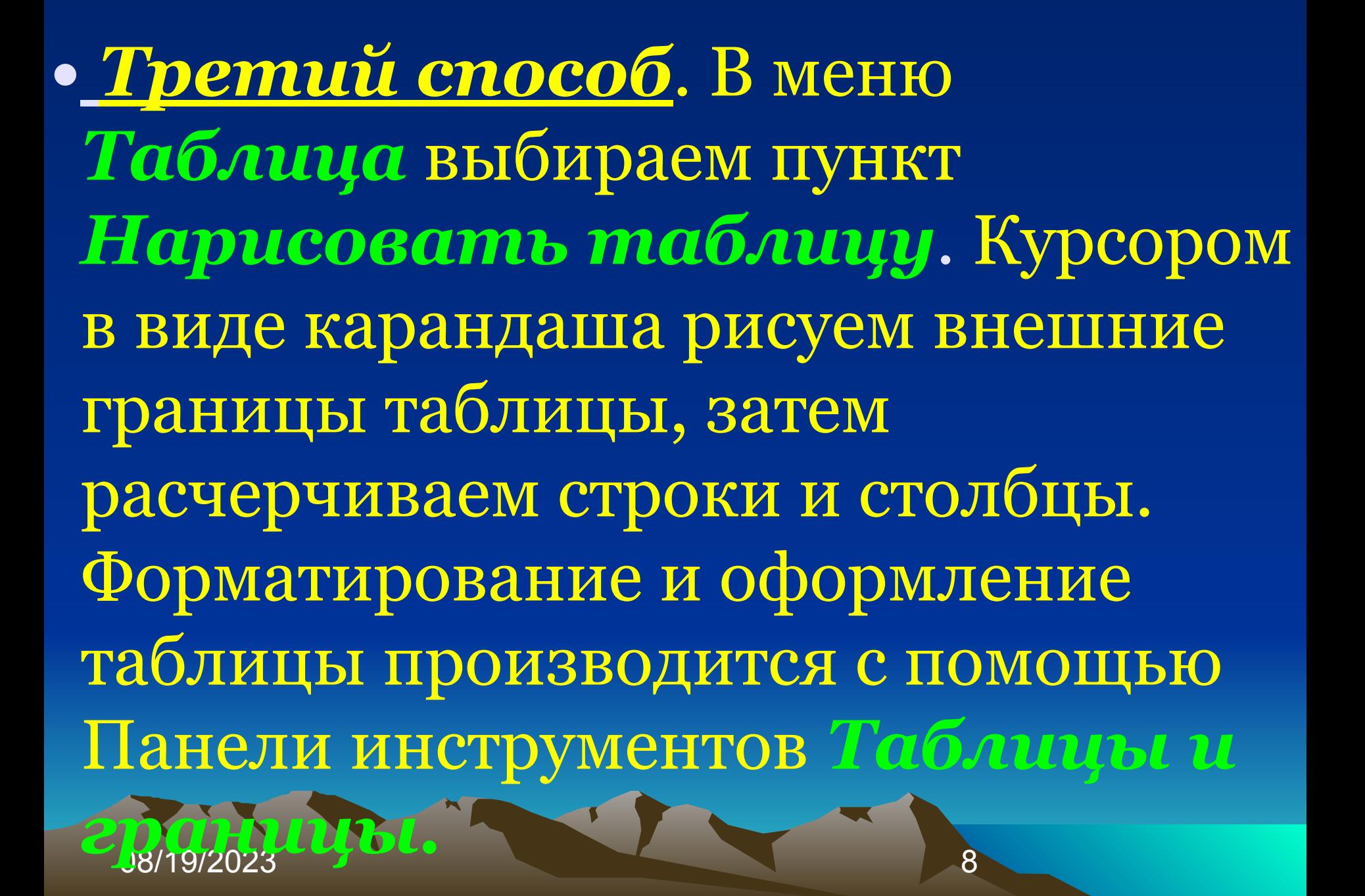

### 2. **Работа с таблицами. Таблицы и границы.**

08/19/2023 9 **ячейку влево). Все команды для работы с таблицами находятся в меню**  *Таблица***. Передвижение по таблице осуществляется с помощью указателя мыши или клавиш управления курсором, а также Tab (на ячейку вправо) , Shift + Tab (на** 

### **Клавиши для выполнения перемещений курсора:**

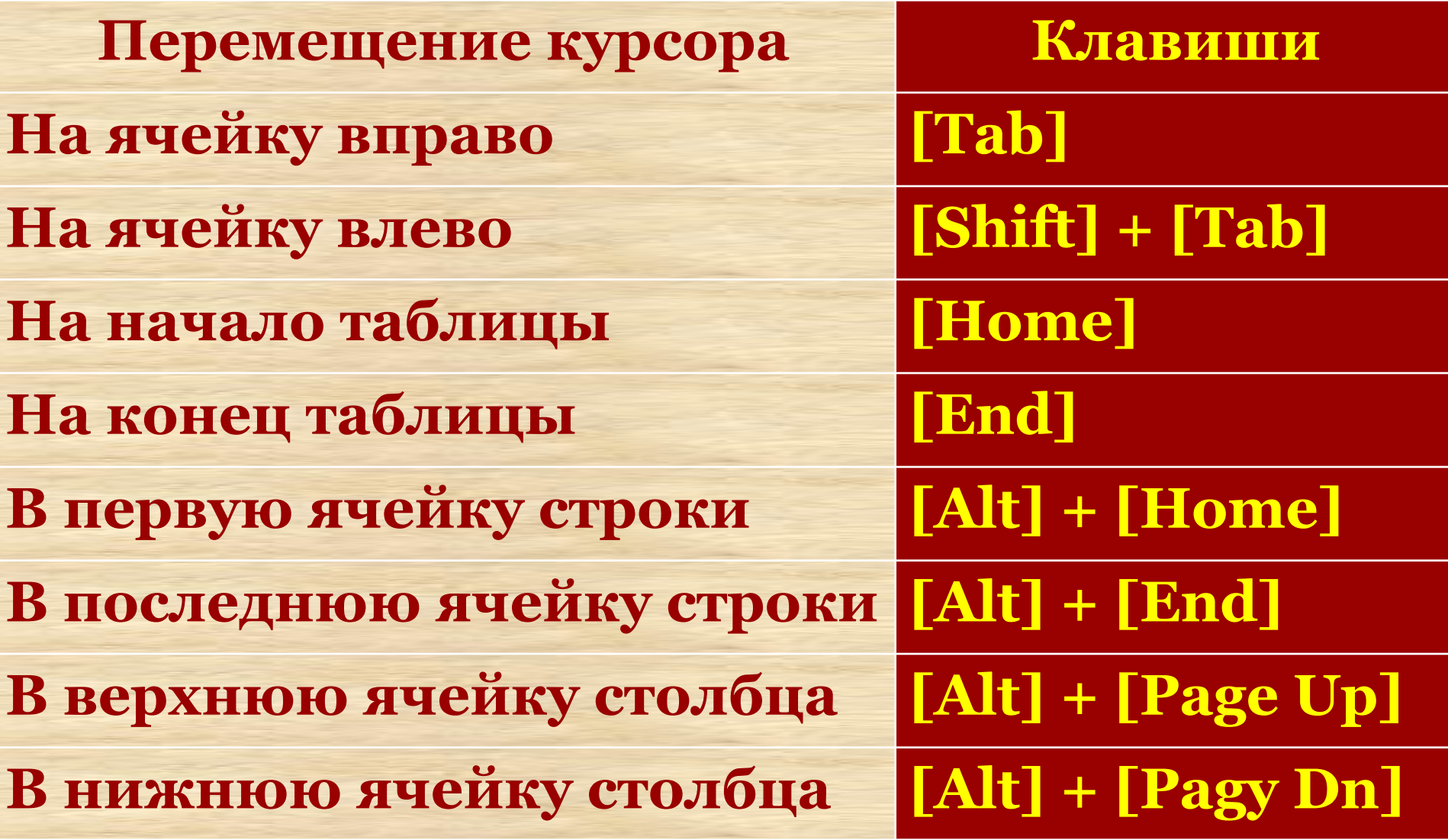

### **3. Ввод символов в таблицу.**

ОВАЯДДАЯЦЫ. После создания таблицы в её ячейки вводятся данные -это могут быть числовые значения или текст. Обычно заполнение таблицы начинается с левой верхней ячейки. Затем нажатием на клавишу [Tab] переходят в следующую ячейку и т.д. Ячейки первой строки обычно содержат название колонок – шапка таблицы. Рассмотрим пример построения простой

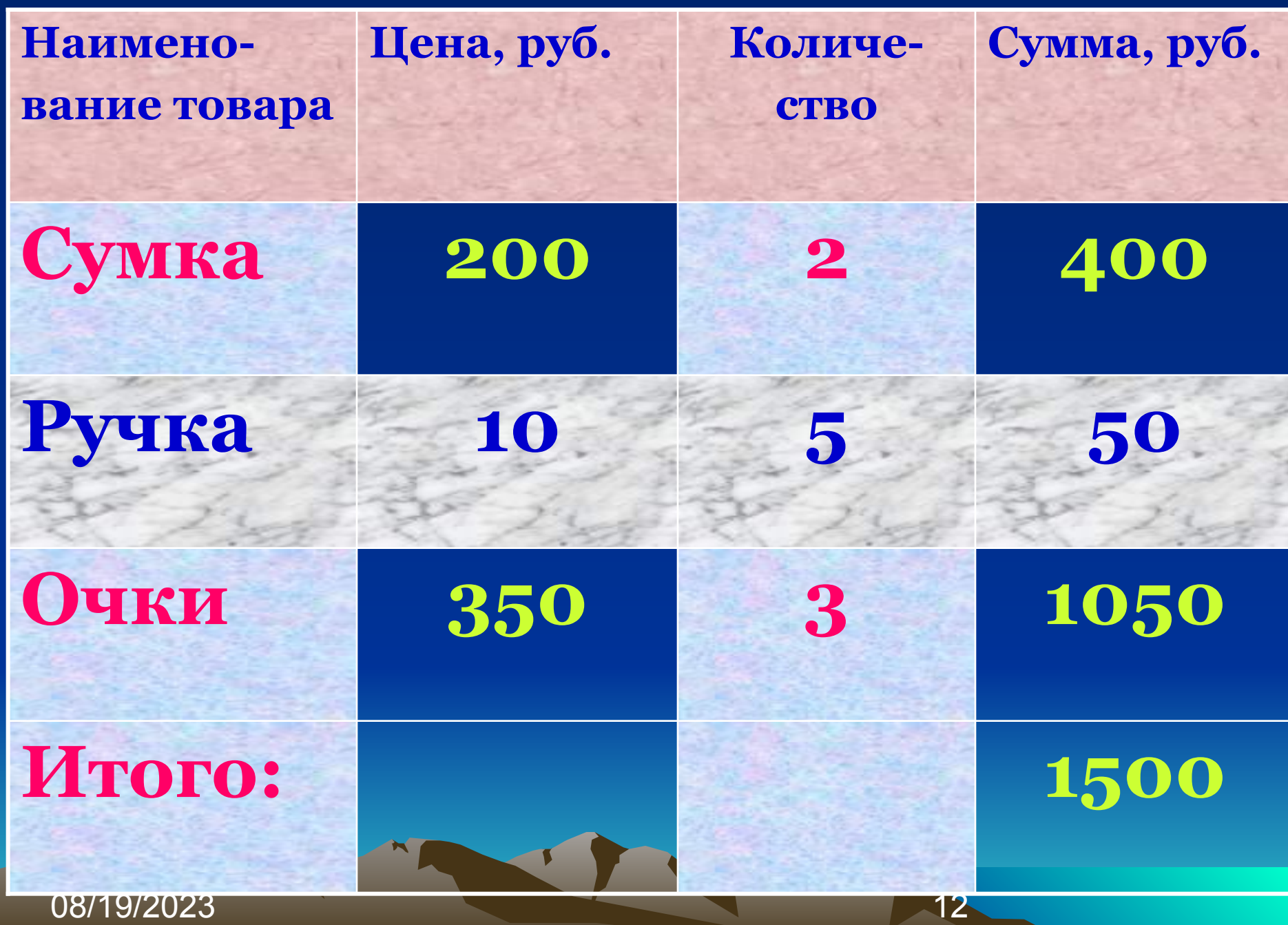

Выделить таблицы. В 13 **После заполнения всей таблицы переходят к её редактированию. Редактирование начинается с выделения фрагмента таблицы. Для этого надо вставить курсор в нужное место таблицы, войти в меню** *Таблица* **и выбрать соответствующий пункт:** *Выделить строку, Выделить столбец* **или**

08/19/2023

**необходимо: ●** выделить курсором **информацию в строке или столбце; ● нажать клавишу [Del].**

**Удаление информации в строках и столбцах без удаления самих строк и столбцов из таблицы производится аналогично удалению строки текста,** 

### 4. **Выделение строк и столбцов таблицы.**

 Для выделения строк и столбцов предназначены команды *Выделить строку, Выделить столбец* и *Выделить таблицу.* Удобнее, впрочем, пользоваться мышкой.

- Выделить ячейку щёлкнуть в левой её части, рядом с линией сетки, там где курсор превращается в стрелочку.
- Выделить строку щёлкнуть левей её.
- Если, не опуская кнопки, двигать мышь в левую сторону, можно выделить несколько соседних ячеек, строк или столбцов для их совместного оформления.
- Выделить столбец щёлкнуть по верхней кромке таблицы.
- 08/19/2023 15 • Выделить всю таблицу – дважды щёлкнув левей её с нажатой клавишей [Alt]. Можно выделить и с клавиатуры – как обычный текст, держа нажатой клавишу, [Shift].

### **5. Установка и изменение ширины и высоты ячейки**

08/19/2023 16 **мышью по кнопке** *Автоподбор***. Для установки определённой ширины необходимо: • выделить всю таблицу; • войти в меню** *Таблица* **и выбрать пункт** *Высота и ширина ячейки***; • в появившемся окне щёлкнуть** 

### **6. Выравнивание текста в ячейках.**

 Для выравнивания текста в ячейках необходимо:

• Выделить ячейки таблицы;

08/19/2023

- Установить курсор на любую ячейку таблицы;
- Нажать правую кнопку мыши;
- В появившемся окне щёлкнуть на пункт *Выравнивание в ячейке* и выбрать соответствующее предложенное окошечко.

### **7. Изменение направления текста в выделенных ячейках**

 **Для изменения направления текста необходимо:**

- **• выделить строку или столбец;**
- **• установить курсор на строку или столбец и нажать на правую кнопку мыши;**
- **• в открывшемся контекстном меню выбрать команду** *Направление текста***;**
- 08/19/2023 18 **• в появившемся окне выбрать из предложенных ориентаций соответствующую и нажать ОК.**

### **8а. Разделение одной ячейки на несколько**

В данном случае следует:

- выделить нужную ячейку или столбец;
- войти в меню *Таблица* и выбрать пункт *Разбить ячейки*;
- в появившемся окне указать желаемое число столбцов и строк и нажать **ОК**

## **8б. Объединение ячеек.**

 Для объединения ячеек необходимо: • выделить строки или столбцы (по вертикали или по горизонтали); • войти в меню *Таблица* и выбрать пункт *Объединить ячейки* (все выделенные ячейки сольются в одну).

08/19/2023

## **9а. Добавление строк.**

Для добавления одной строки следует:

- установить курсор за правый край строки, под которой требуется добавить новую;
- нажать клавишу **[Enter].**

#### *Или*

- установить курсор в любом месте строки, над которой требуется вставить дополнительную строку;
- активизировать меню *Таблица*;

08/19/2023 • выбрать команду *Вставить строки*.

## **9а. Добавление строк.**

 Для добавления сразу нескольких строк таблицы необходимо:

- Установить курсор в любом месте строки, над которой требуется вставить дополнительные строки;
- Выделить вниз с помощью курсора столько строк, сколько требуется добавить;
- Активизировать меню *Таблица*; выбрать команду *Вставить (добавить)*

*строки.*

## **9б. Добавление столбцов.**

Для этого необходимо:

- выделить столбец, перед которым надо вставить новый;
- войти в меню *Таблица* и выбрать пункт *Добавить столбцы*.

Технология вставки несколько новых столбцов аналогична технологии вставки строк с той же разницей, что нужно выделить соответствующее число столбцов слева от того столбца, перед которым будут добавлены

08/19/2023 23

новые.

### **10. Удаление строк и столбцов.**

*Для удаления необходимо*:

- выделить строку или столбец;
- активизировать меню *Таблица*;
- выбрать команду *Удалить ячейки*;
- в появившемся диалоговом окне выбрать соответствующую команду (*Удалить все столбцы* или *Удалить*

*все строки*).

### **11. Установка и изменение толщины линии таблицы.**

Для установки и изменения толщины линии необходимо:

- выделить таблицу;
- активизировать меню *Формат*;
- выбрать команду *Границы и заливка*;
- в появившемся окне выбрать пункт *Граница*;
- выбрать *Тип, Цвет* и *Ширину* линии и нажать **ОК.**

### **12. Форматирование, заливка и оформление таблиц.**

Форматирование таблиц может быть осуществляться

двумя способами – **автоматическим** и **ручным**.

Для **автоматического** форматирования необходимо:

- выделить таблицу;
- войти в меню *Таблица* и выбрать команду *Автоформат*;
- 08/19/2023 26 • в появившемся окне будут предложены несколько вариантов оформления таблиц. Нужно выбрать подходящий, щёлкнуть по нему мышью и, просмотрев на примере, нажать **ОК**.

### **12. Форматирование, заливка и оформление таблиц.**

Для ручного форматирования необходимо:

- Выделить таблицу;
- Нажать на кнопку *Границы и заливка*;
- В появившемся окне на вкладыше *Граница* выбрать тип рамки, цвет и ширину линии. Все изменения параметров таблицы видны на образце;
- 08/19/2023 27 • Затем надо перейти на вкладыш Заливка, выбрать цвет заливки (при желании можно добавить к выбранному цвету тип узора и цвет  $\sqrt{275822}$

### **12. Форматирование, заливка и оформление таблиц.**

 Вставка таблицы часто используется для расположения реквизитов документа. После создания такой таблицы надо убрать границы, воспользовавшись кнопкой *Внешние границы* на Панели инструментов *Форматирование*.

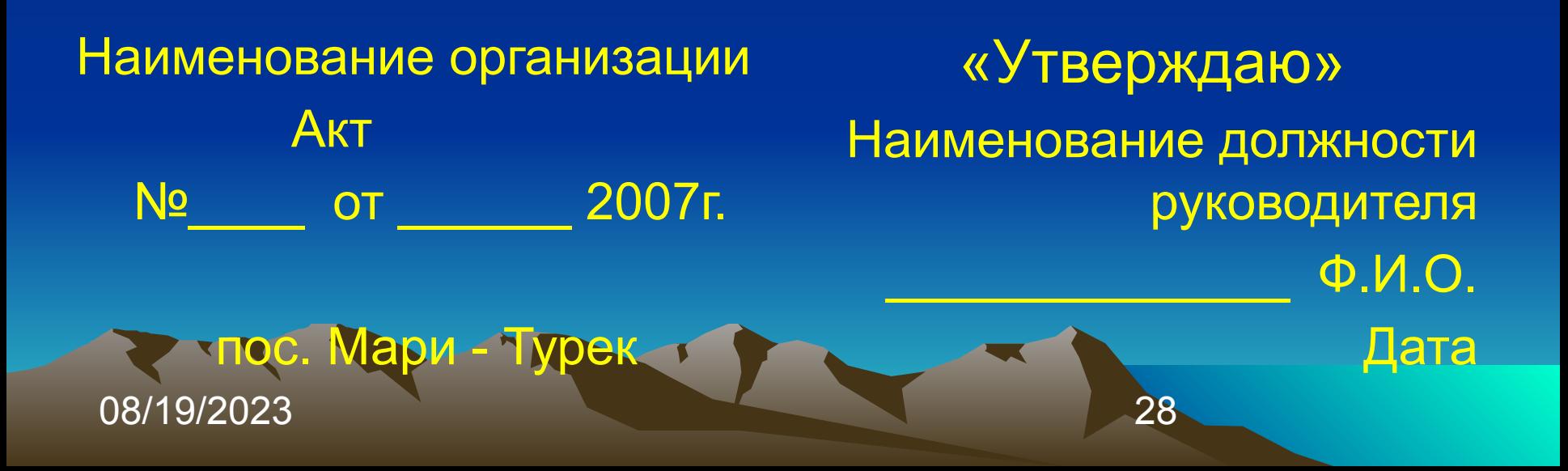

#### **ЗАКРЕПЛЕНИЕ НОВОГО МАТЕРИАЛА**

- **1. Как можно вставить таблицу в документ?**
- **2. Каким образом можно изменить размеры строк и столбцов таблицы?**
- **3. Как можно изменить направление текста в выделенных ячейках?**
- **4. Какие действия необходимо выполнять, чтобы добавить строки и столбцы в таблицу?**
- **5. Каким образом можно объединять ячейки в таблице?**
- **6. Как удалить элементы таблицы?**

#### **Проверка степени усвоения материала**

- **1. Ознакомьтесь с порядком практической работы №13 «Форматирование таблиц»;**
- **2. Выполнить задания №№1,2. Результаты работы показать соседу справа. Сосед оценивает работу:**

 **● «отлично» - если все задания, в том числе дополнительные, выполнены правильно;**

- **«хорошо» если все задания выполнены правильно, кроме дополнительных заданий;**
- **«удовлетворительно» в остальных случаях.**

08/19/2023 30

**3. Ответить устно на контрольные вопросы.**

### **Дополнительное задание**

- **1. Создайте таблицу из 7 столбцов и 8 строк.**
- **2. Используя средства редактирования, приведите её к виду сложной таблицы.**
- **3. Внесите в ячейки таблицы необходимые записи.**
- **4. Задайте необходимую ширину первого столбца.**
- **5. Произведите выравнивание остальных столбцов.**
- **6. Добавьте внизу две строки.**
- **7. Разделите строку с заголовком на 2 столбца.**
- **8. Выберите цвет для фона и залейте им левый столбец.**

08/19/2023

**Самопроверка. Первичная оценка итогов работы**

 **Уважаемые учащиеся! Ответьте, пожалуйста, на следующие два вопроса:**

- **1. Как Вы оцениваете степень усвоения нового материала?**
- **2. Какие проблемы возникли в процессе работы на компьютере?**

# **Дневник урока**

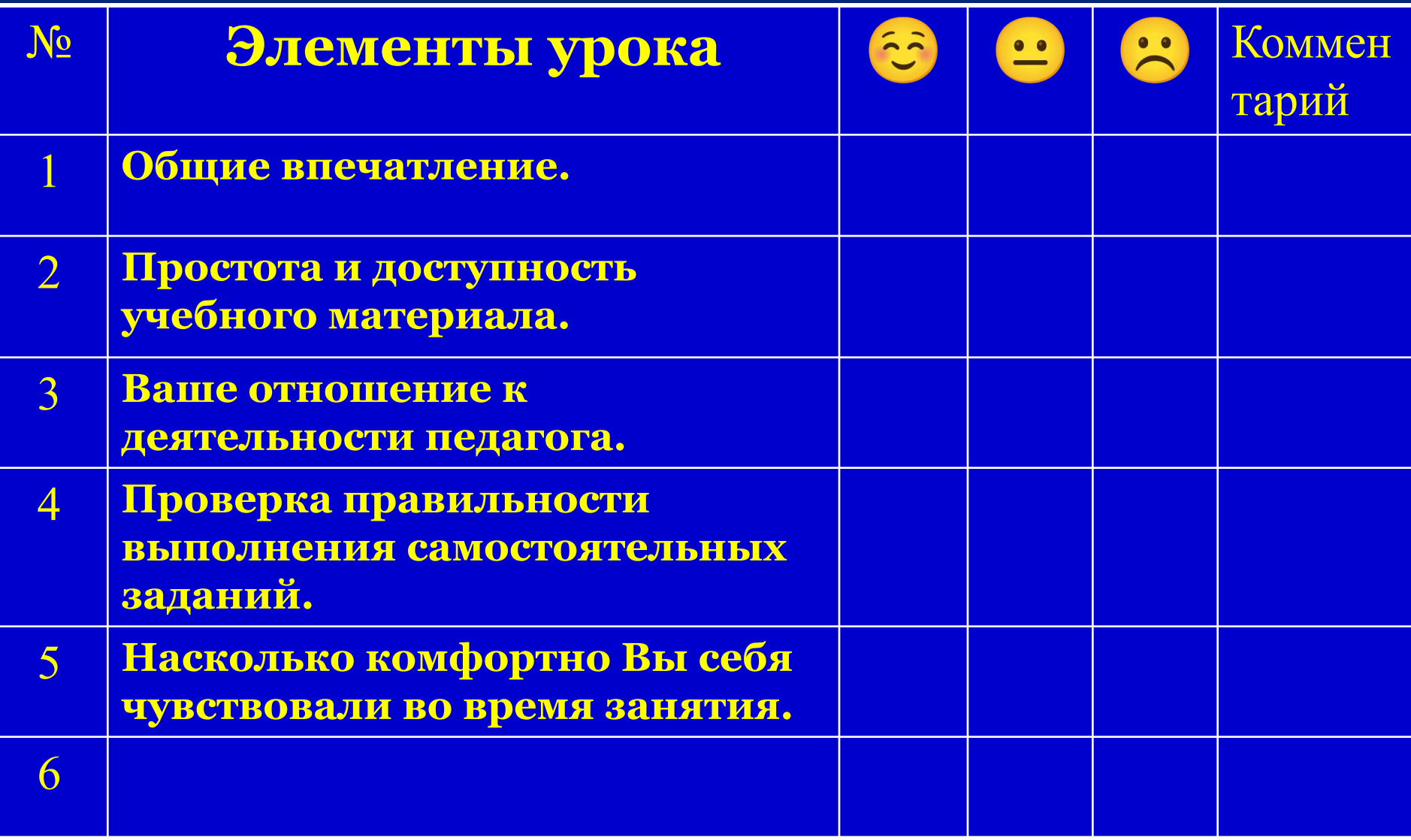

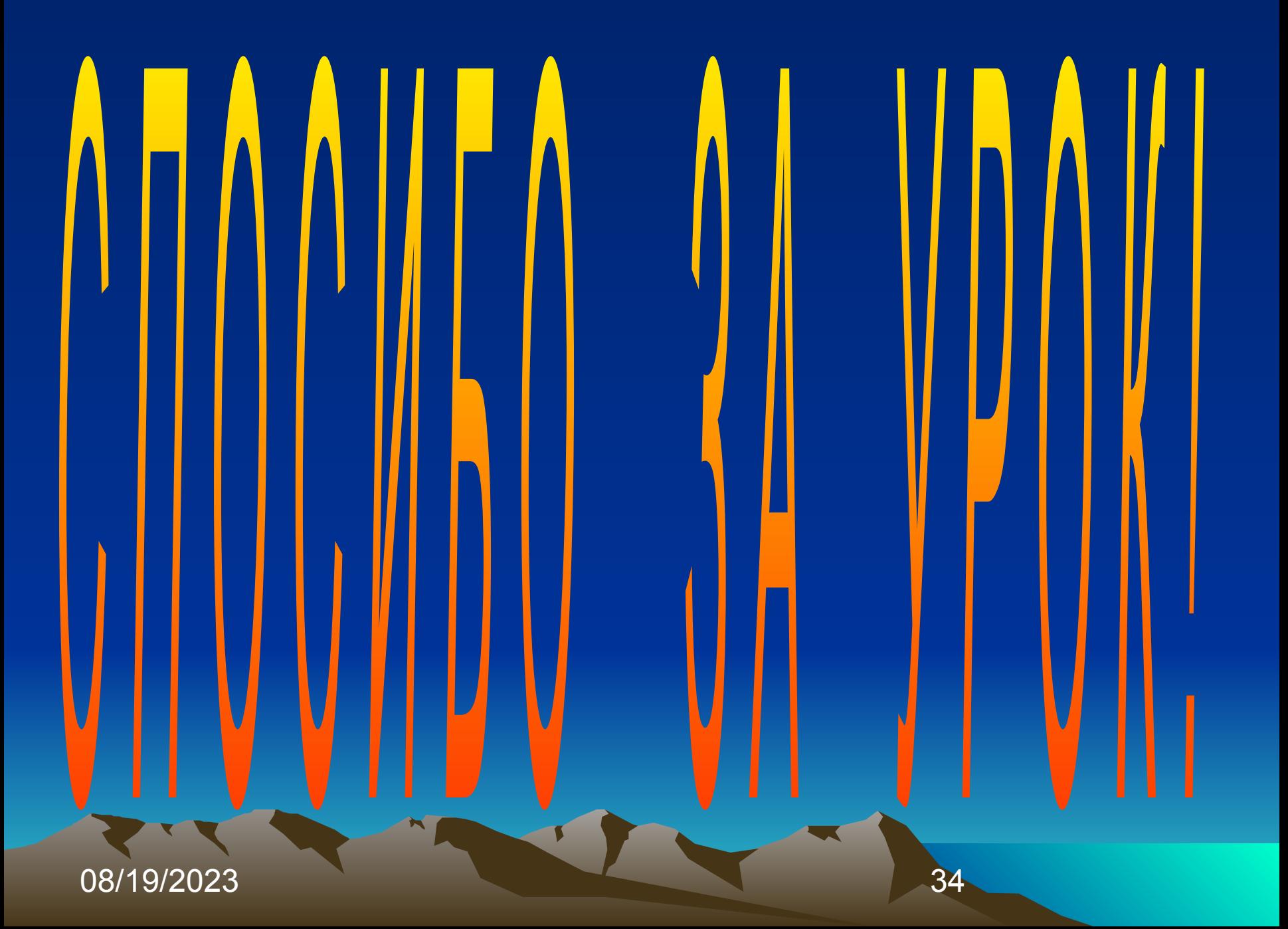